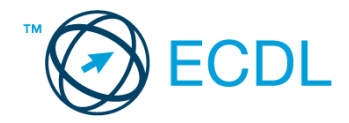

# **8. FELADAT**

Nyissa meg a kijelölt meghajtón a *válaszfájl 8* nevű fájlt. Írja a megfelelő helyre a nevét, kártyaszámát és írja be az elméleti kérdésekre a helyes válaszok betűjelét! [6 pont]

- 1.1. Mire használható az e-mail?
	- a) Az e-mail a digitális dokumentumok hitelesítésére szolgál.
	- b) Az e-mail egy elektronikus üzenet, amely a kapcsolattartás egyik modern formája.
	- c) Az e-mail csak közösségi oldalakon, chatelésre használható.
	- d) Az e-mail hangüzenet számítógépen történő továbbítását teszi lehetővé.
- 1.2. Hogyan segíti a lapok közötti váltás a böngészést?
	- a) A böngésző lapjainak segítségével egyszerre több weboldal is megjeleníthető. Ezek között egy-egy kattintással gyorsan lehet váltani, ami a lapok gyors áttekintését segíti.
	- b) A böngésző lapjainak segítségével egyszerre több weboldal is megjeleníthető. Ezek között a Caps Lock + F5 billentyűkombinációval gyorsan lehet váltani, ami a lapok gyors áttekintését segíti.
	- c) A böngészőben egyszerre csak egy lapot lehet megnyitni, így a kérdés nem értelmezhető.
	- d) A lapok közötti váltás azért hasznos, mert így lehetőség nyílik a böngésző több felhasználó általi párhuzamos használatára.
- 1.3. Hány címzettnek továbbítható egy e-mail?
	- a) Maximum 10.
	- b) Lényegében akármennyi címzettnek továbbítható egy e-mail, de csak akkor, ha titkos másolatként kapják meg.
	- c) Lényegében akármennyi címzettnek továbbítható egy e-mail.
	- d) Csak egynek.
- 1.4. Az alábbiak közül mely szempont szerint nem rendszerezhetők a beérkezett e-mailek?
	- a) dátum
	- b) feladó
	- c) tartalom
	- d) tárgy
- 1.5. Fejezze be a mondatot. A biztonságos weboldalakat…
	- a) HTTPS és lakat szimbólum jelöli.
	- b) WWW és kilincs szimbólum jelöli.
	- c) HTTP és lakat szimbólum jelöli.
	- d) HTTPS és kilincs szimbólum jelöli.
- 1.6. Melyik állítás helyes?
	- a) Egy e-mail címben nem kötelező a pont.
	- b) E-mail küldésekor meghatározható a feladó.
	- c) Egy e-mail címzésében egy címzett, de több másolatot kapó személy is lehet.
	- d) A másolatként küldött e-mailt nem lehet titkos másolatként továbbítani másoknak.

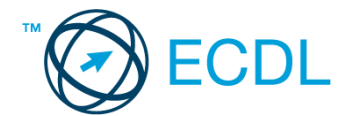

A vizsgáztatónak a teszt megkezdése előtt el kell küldenie e-mailben minden vizsgázónak az alábbi leveleket.

### Tárgy: *Iroda kialakítása*

Az üzenet tartalmazza a következő szöveget:

*Tisztelt Tóth Gyula!*

*Köszönjük az érdeklődését! A levélhez mellékelt dokumentumban megtalálhatja az Ön által kért információkat angol nyelven.*

*Tisztelettel, Hóhányó Tibor Irodadesign Kft.*

Az üzenetnek mellékletként tartalmaznia kell az *iroda.zip* fájlt, ami a(z) *...\munkafájlok\ecdlteszt\* mappában található meg.

#### Tárgy: *Új indulás*

Az üzenet tartalmazza a következő szöveget:

#### *Kedves Uram!*

*Amennyiben szeretne többet megtudni arról, hogyan teheti vállalkozását még sikeresebbé, jelentkezzen képzésünkre még ma! A képzés tanfolyam formájában augusztus első hetében zajlik majd.*

*Üdvözlettel: Hóhányó Tiborné Irodadesign Kft.*

Nyisson meg egy böngészőt.

- 2. Nyissa meg a következő weboldalt: *http://njszt.hu/ecdl/online-alapismeretek/gy4* [2 pont]
- 3. Mentse le az *érméket ábrázoló képet* a kijelölt meghajtóra a böngésző által felajánlott néven.

[2 pont]

4. Az *Online alapismeretek gyakorlati feladat – 4* oldalon megjelenő űrlapot töltse ki az alábbiak szerint:

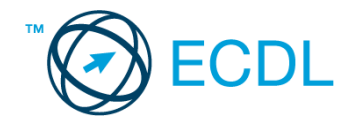

Név: *az Ön saját neve* E-mail cím: *ecdlteszt@ecdl.hu* Szervezeti típus: *Egyéni vállalkozó* Ajánlatkérés: *igen*

Megjegyzés: *Ez egy nagyon hasznos üzleti megoldásokat kínáló weboldal.*

Ha kész, küldje be az űrlap eredményeit a Küldés gomb segítségével. Írja be a megjelenő kódot a **válaszfájl 8** nevű fájlba és mentse el a fájlt. **Egyi a meg a százdát a féldett a meg a meg a féldett a meg a** 

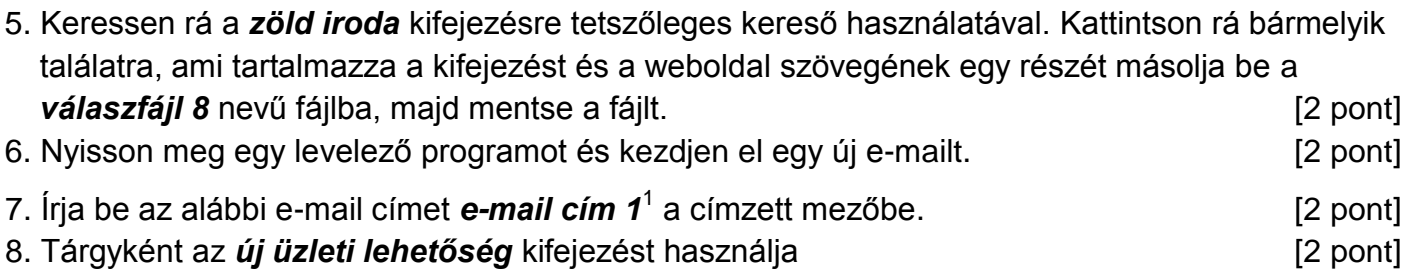

9. Az alábbi szöveget másolja ki és illessze be az e-mail törzsébe:

## *Tisztelt Uram!*

*Vállalkozóként nagyon érdekelne cégük, hogyan tudnék bekapcsolódni az Önök által üzemeltetett franchise rendszerbe. Kérem, küldjön számomra részletes tájékoztatót. Köszönettel:*

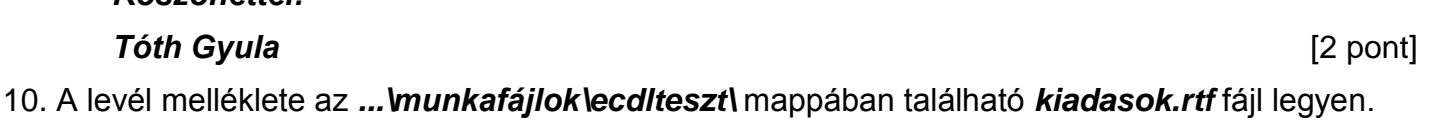

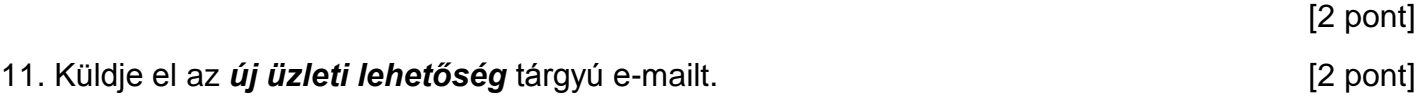

- 12. Nyissa meg az *Iroda kialakítása* tárgyú levelet a beérkezett üzenetek közül. [2 pont]
- 13. Válaszoljon az *Iroda kialakítása* tárgyú levélre az alábbi tartalommal:

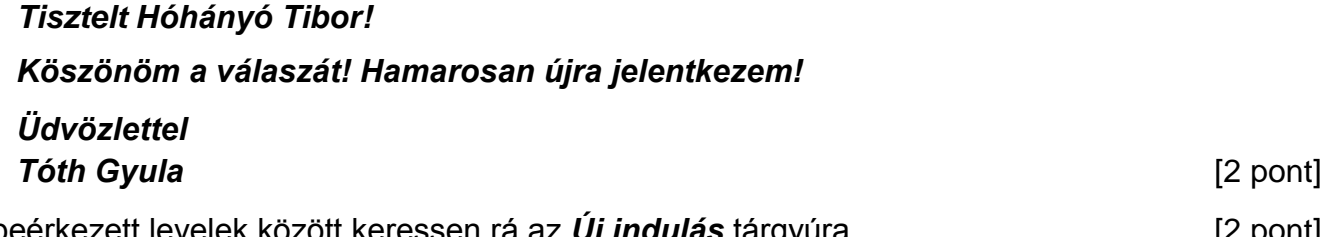

- 
- 14. A beérkezett levelek között keressen rá az *Új indulás* tárgyúra. [2 pont]
- 15. Nyomtassa ki (elegendő fájlba is a kijelölt meghajtóra) az *Új indulás* tárgyú levelet. [2 pont]
- 16. Továbbítsa az *Új indulás* tárgyú e-mailt az alábbi címre *e-mail cím 2*<sup>2</sup> a következő üzenettel: *Egy érdekes üzleti lehetőség!* [2 pont]

Mentsen el és zárjon be minden megnyitott fájlt és zárjon be minden megnyitott alkalmazást.

1

 $1$  Az ECDL vizsgáztató által megadott e-mail cím, ahová a levelet kell küldeni.

<sup>2</sup> Az ECDL vizsgáztató által megadott e-mail cím, ahová a levelet kell *továbbítani*.